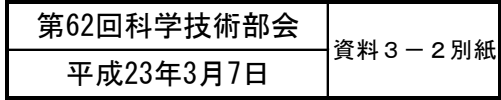

## (付その2) 厚牛労働科学研究費補助金の応募に係る 府省共通研究開発管理システム(e-Rad)への 入力方法について

### (平成23年○月○日改訂版)

目次

- 1.はじめに
- 2. 実際の応募手続き (1) 研究代表者が自ら行う手続き
- 3. 実際の応募手続き(2)所属研究機関の担当者が行う手続き
- 4.応募手続き完了の確認 (研究代表者が確認して下さい。)

### 1-a. はじめに① 【注意事項】

- ①平成23年度の厚生労働科学研究費補助金の応募の際は、**必ず e-Rad**を利用して下さい。郵送やEメールによる応募は**一切受 理しません。**
- ②この文書は応募の簡単な流れを説明するものです。実際の応募 の際は、e-Radポータルサイト ( <http://www.e-rad.go.jp/>) 上 にある「研究者向けマニュアル」をご参照下さい。
- ③締切を過ぎた応募は**一切受理しません**。手続きによっては開始 から**2週間**程必要です。余裕を持った応募を心がけて下さい。
- ④特に、締切直前は、応募が混み合い、申請に予想以上の時間が かかる可能性があります。
- ⑤研究代表者から所属機関に申請した段階では応募は**完了してい ません。**所属機関の承認の手続きを必ず行って下さい。 2

### 1-b. はじめに②【e-Radを利用した応募の流れ】

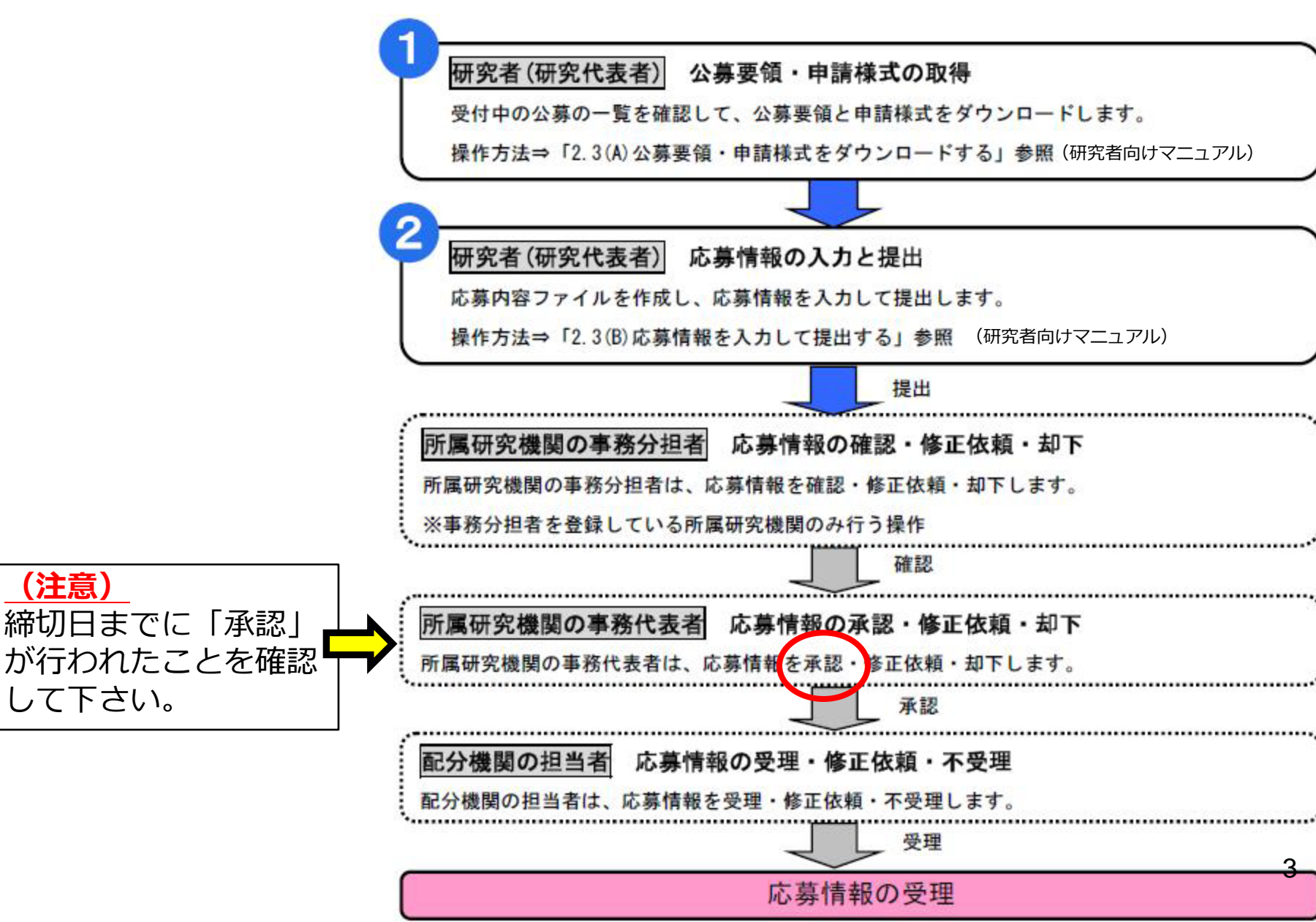

# . 実際の応募手続き (1)

### 研究代表者が自ら行う手続き

### 2-a. 手続きを始める前に①

- ●e-Radを利用して応募を行うためには、**研究代表者**、**研 究分担者**とも所属する研究機関へ申請の上、**研究者番号 (8桁)**を得る必要があります。研究者番号をお持ちでな い方は、早めに**所属する研究機関の**e-Rad担当者にご相 談下さい。
- ●研究分担者の「所属研究機関コード」、「部局名」、 「職名」も必要ですので、予め確認しておいて下さい。
- ●e-RadのログインIDやパスワードを忘れた場合も早めに **所属する研究機関の**e-Rad担当者にご相談下さい。
- ●研究分担者で、研究機関に所属していない方は、ヘルプ デスク (0120-066-877) がログインID、パスワード、 及び研究者番号に関する対応を致します。

### 2-b. 手続きを始める前に②

### ●研究者向けページから、最新のマニュアルをダウンロー ドして下さい。

### **【研究者向けページ】 http://www.erad.go.jp/kenkyu/index. html**

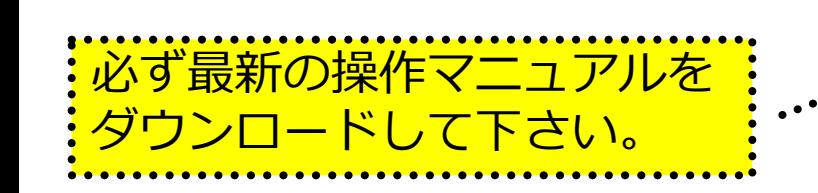

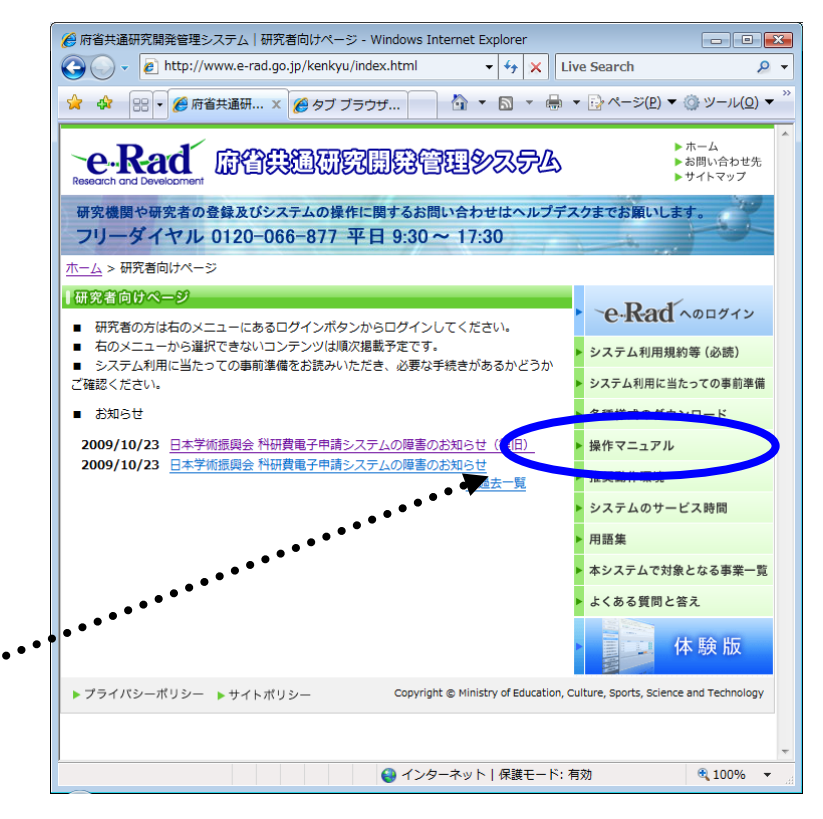

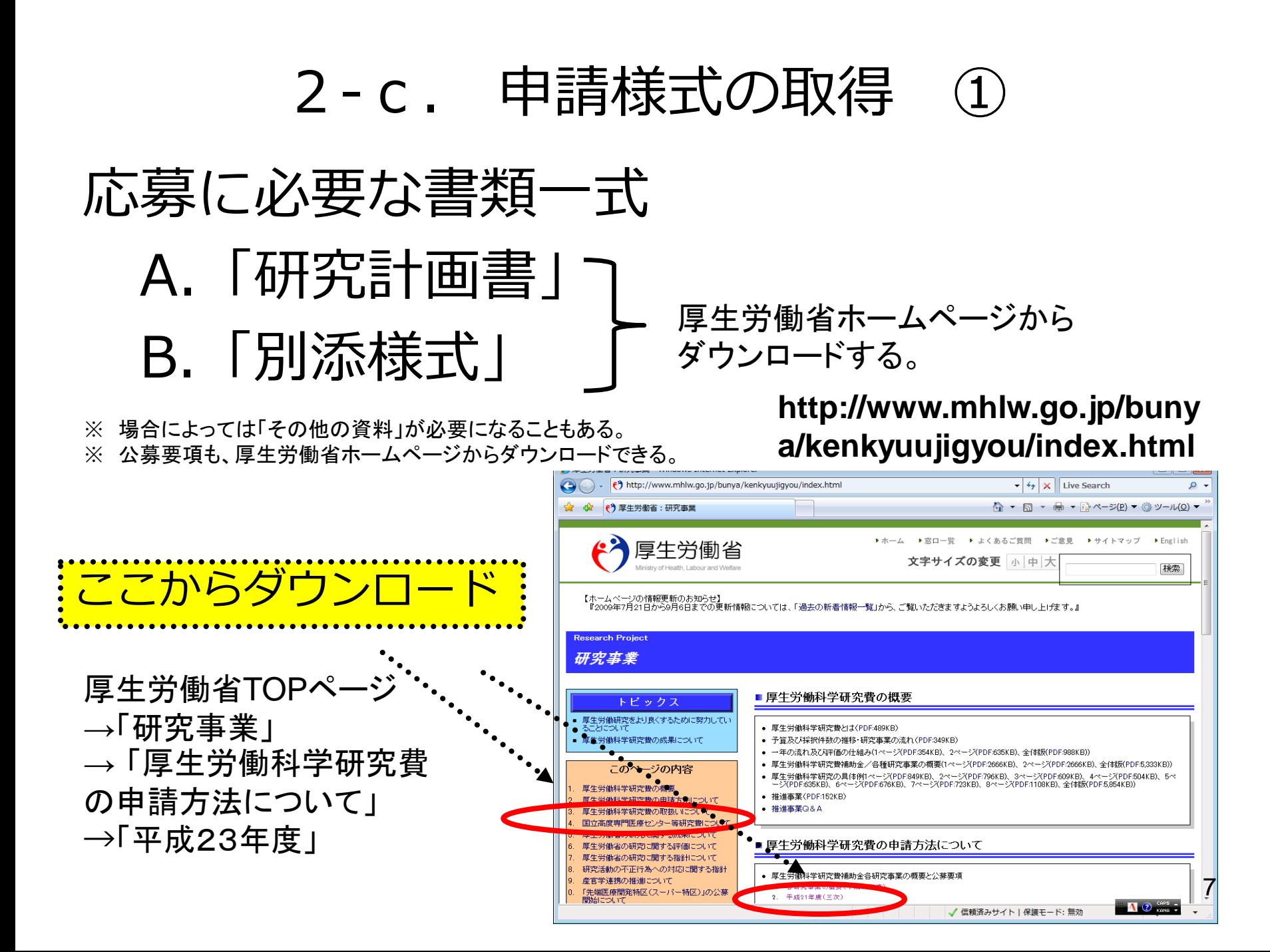

### 2-d. 申請様式の取得 ②

●ダウンロードした様式を元に「研究計画書」、「別添様 式」を作成しておく。

●容量は合計最大3MB以内におさめる。

●使用できる形式は、wordファイル、一太郎ファイル、P DFファイルのいずれか。

●「研究計画書」と「別添様式」は**統合して一つのファイル** にしておく。

※ Excelファイルはwordファイルや一太郎ファイル内に貼 付しておかないと使用できないので注意が必要。

### A.「研究計画書」 B.「別添様式」 e-Radでの申請を行う前に、 予め作成

※「その他の資料」が必要な場合は作成しておく。 <sup>8</sup>

### 2-e. 応募情報の入力と提出①

### ●e-Radポータルサイトから、研究者向けメニューにアクセスし、 申請を開始する。

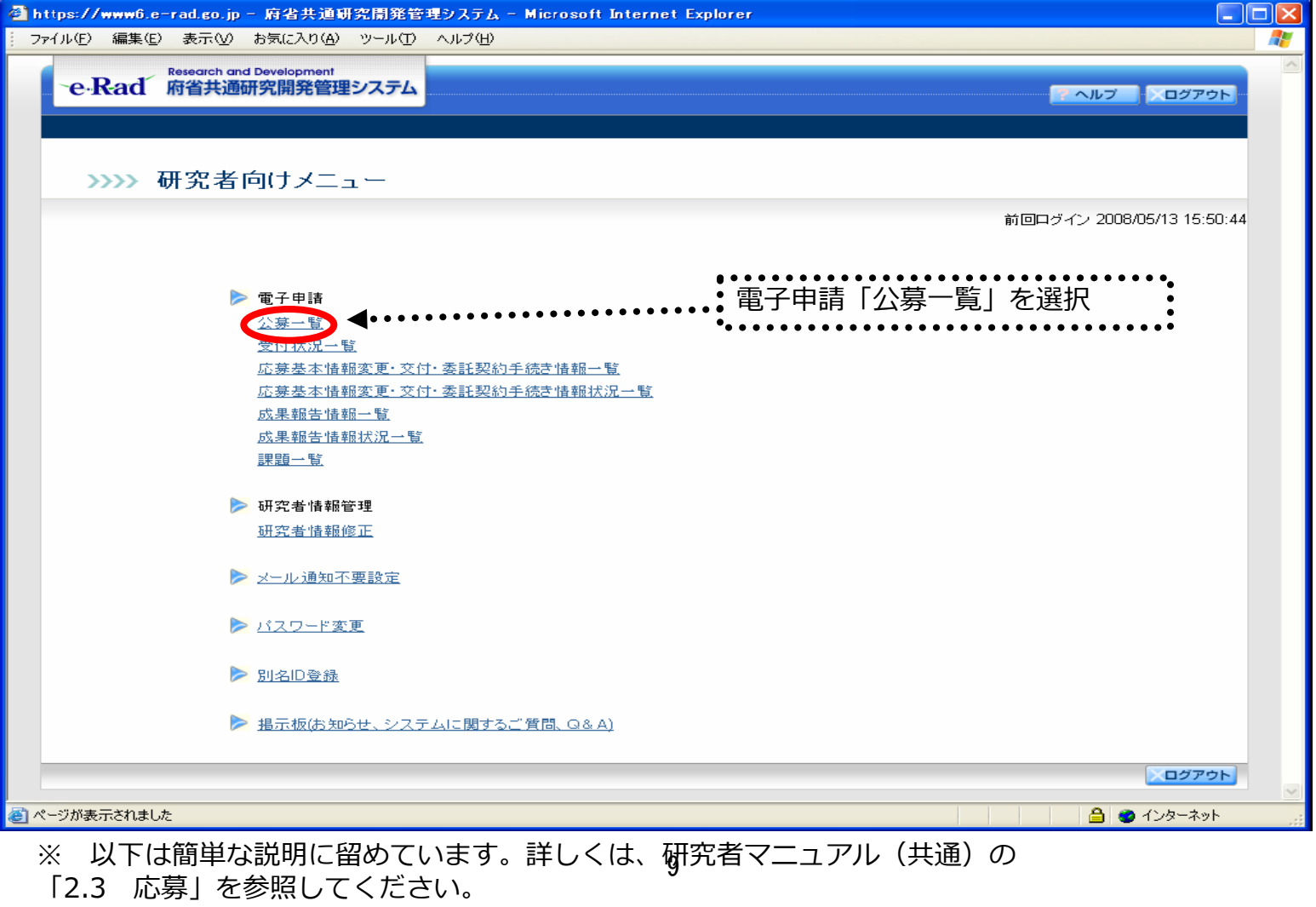

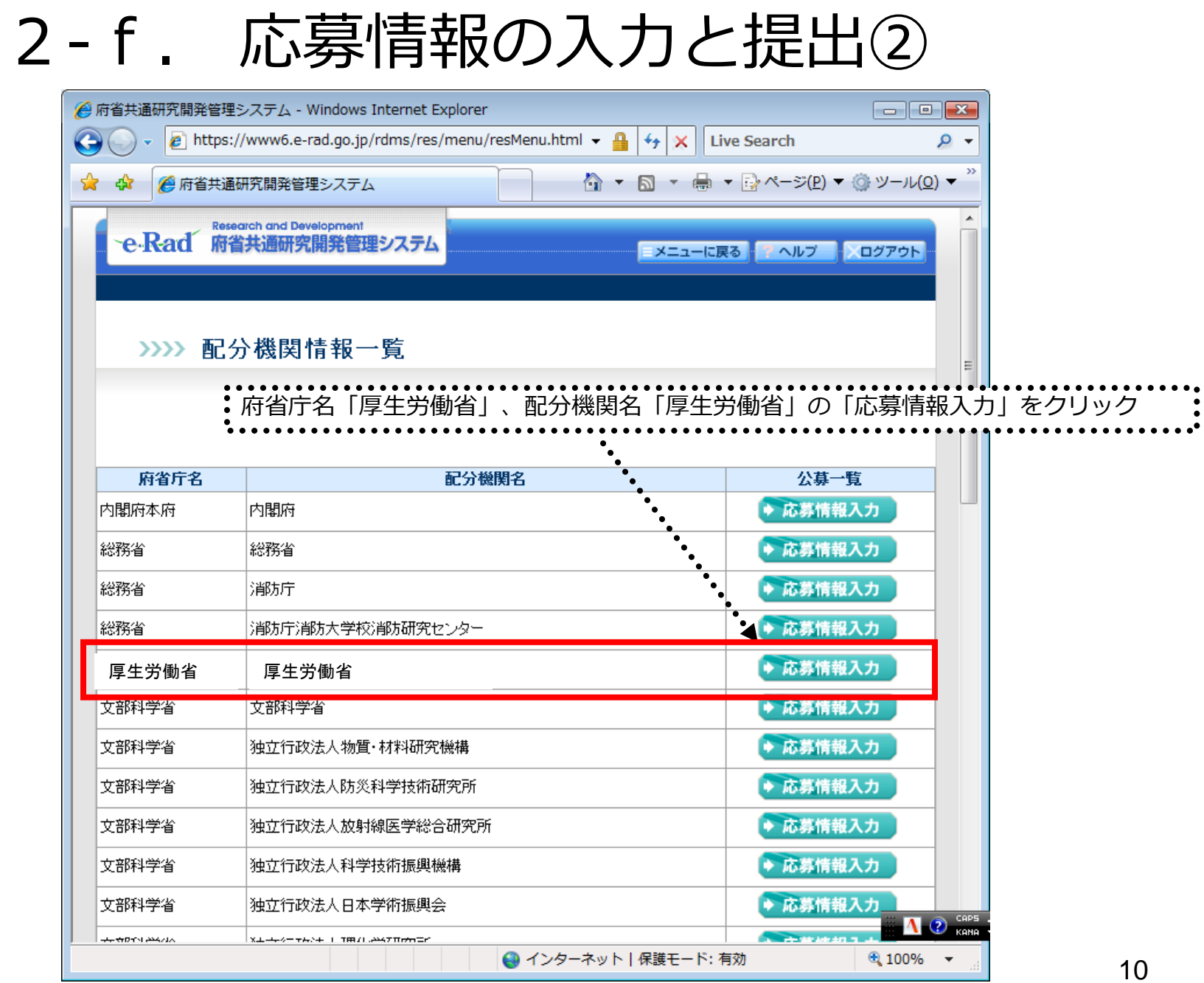

### 2-g. 応募情報の入力と提出③-1 機関内締切日がない場合

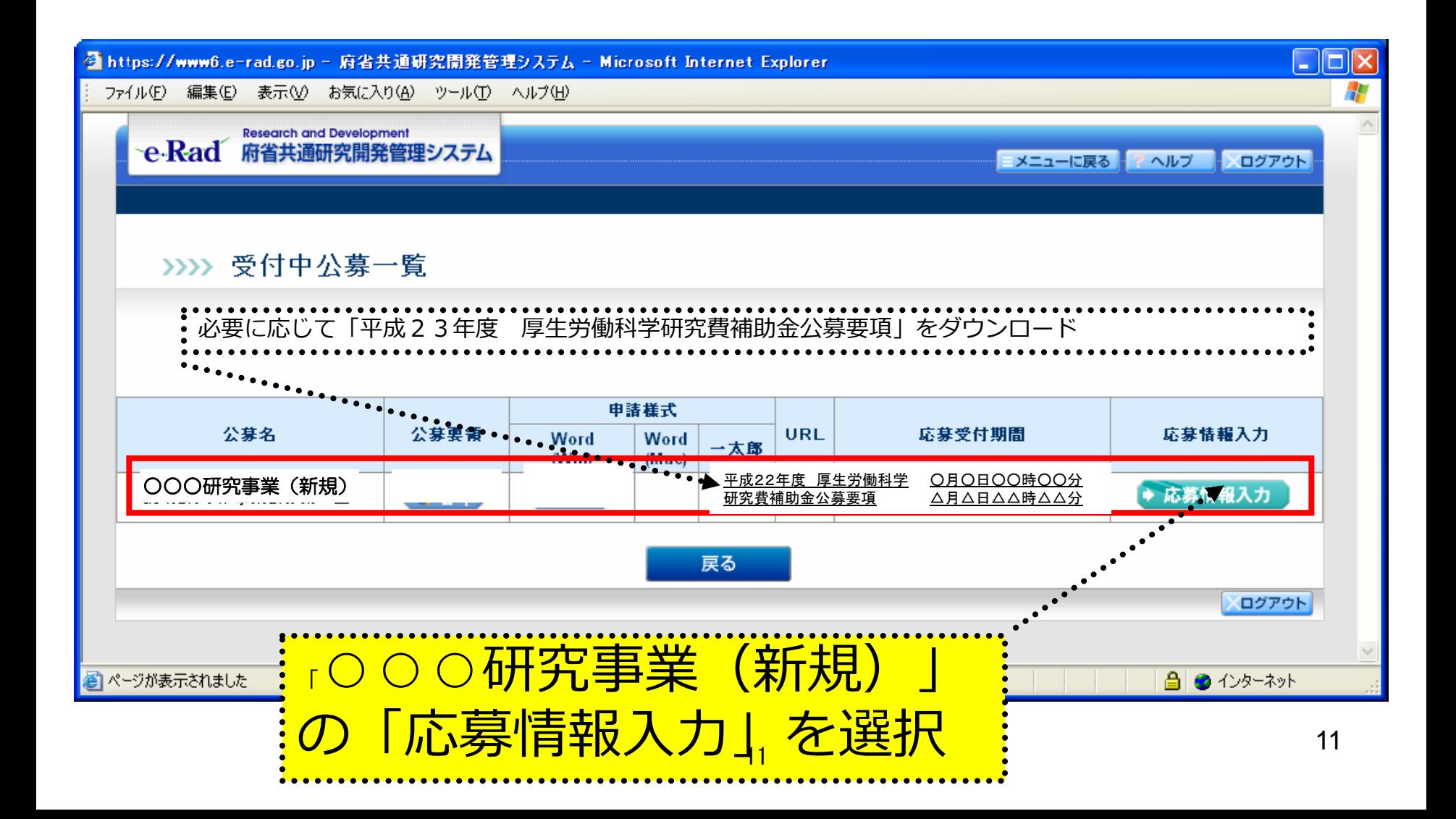

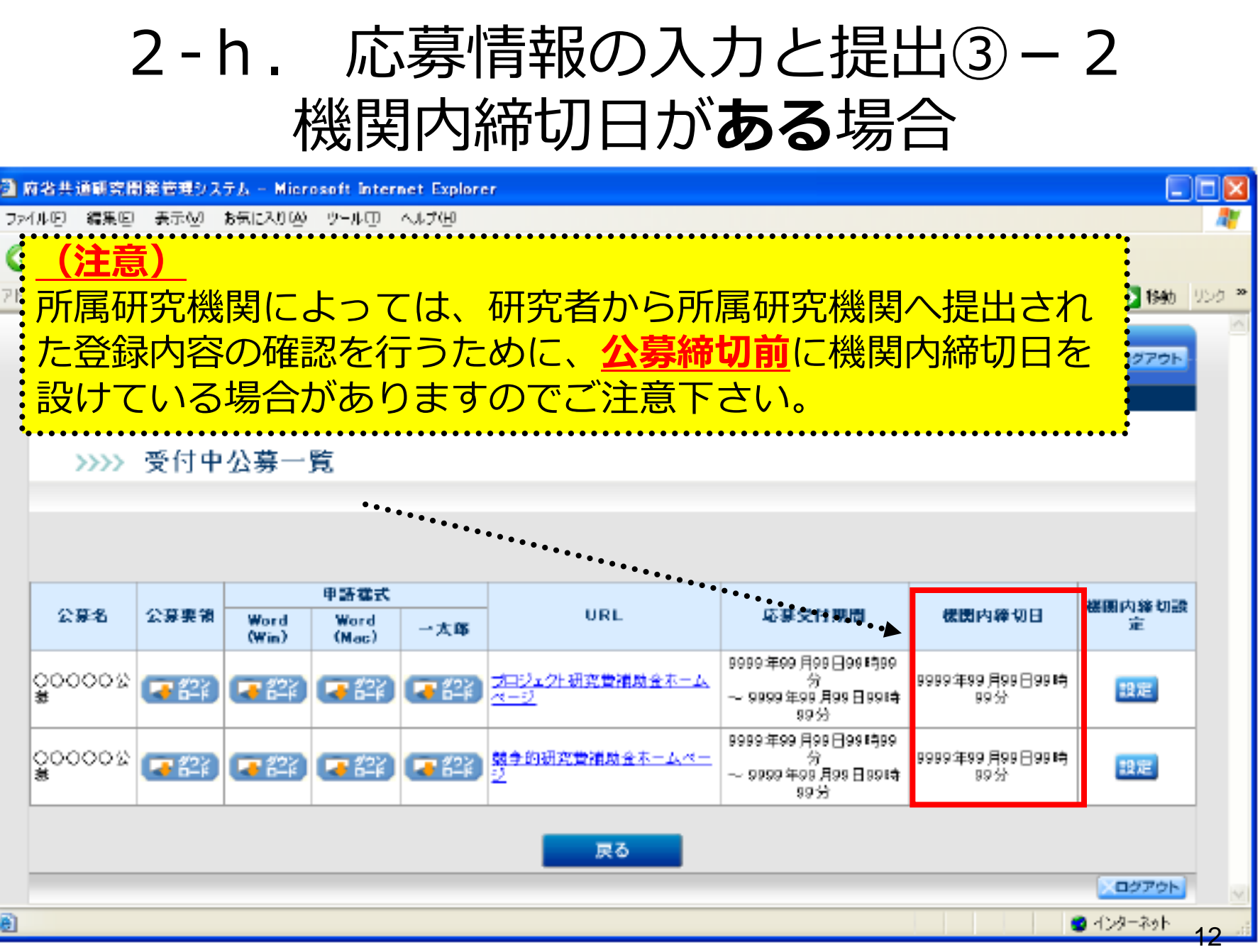

### 2-i. 応募情報の入力と提出④

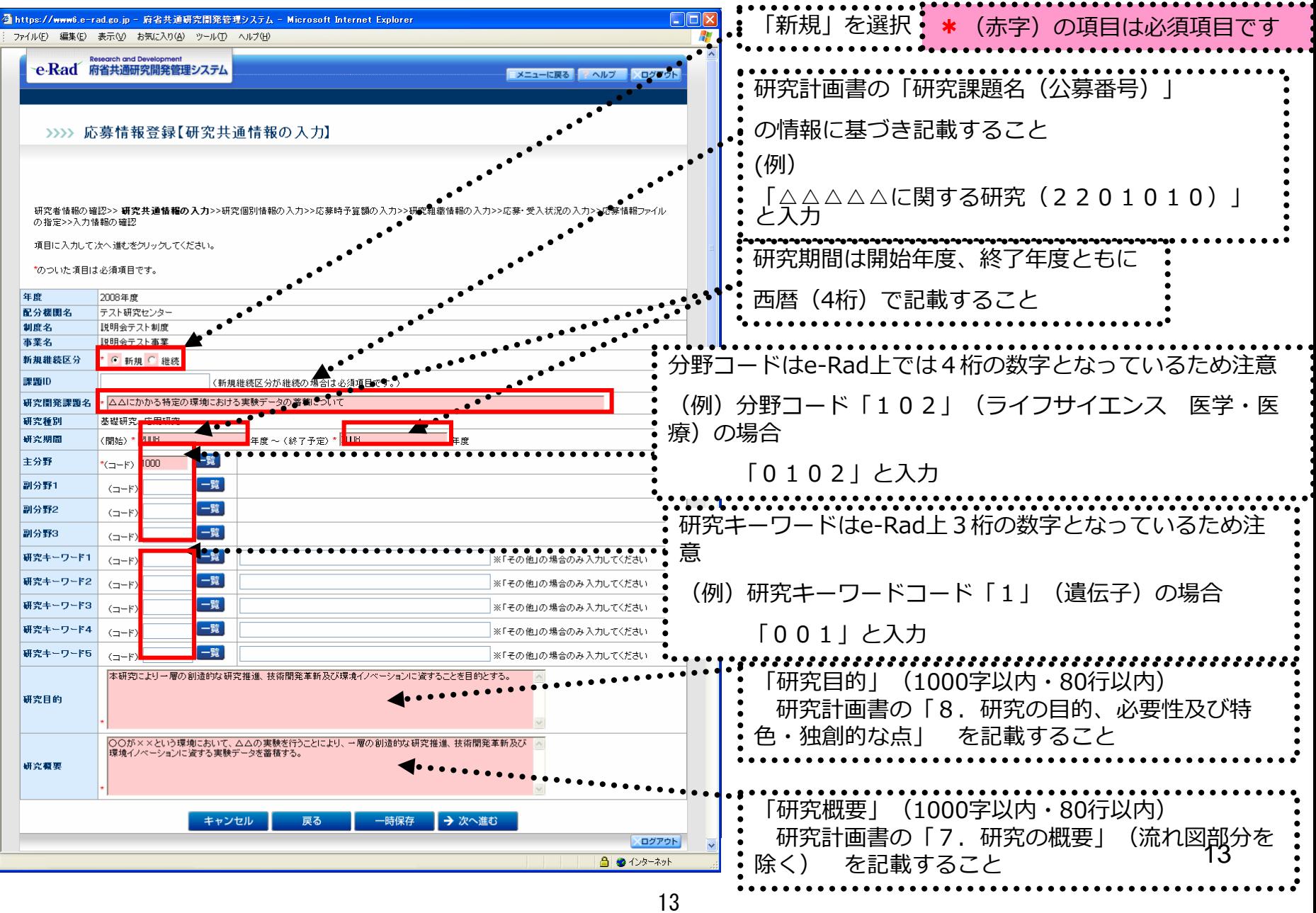

## 2-j. 応募情報の入力と提出⑤

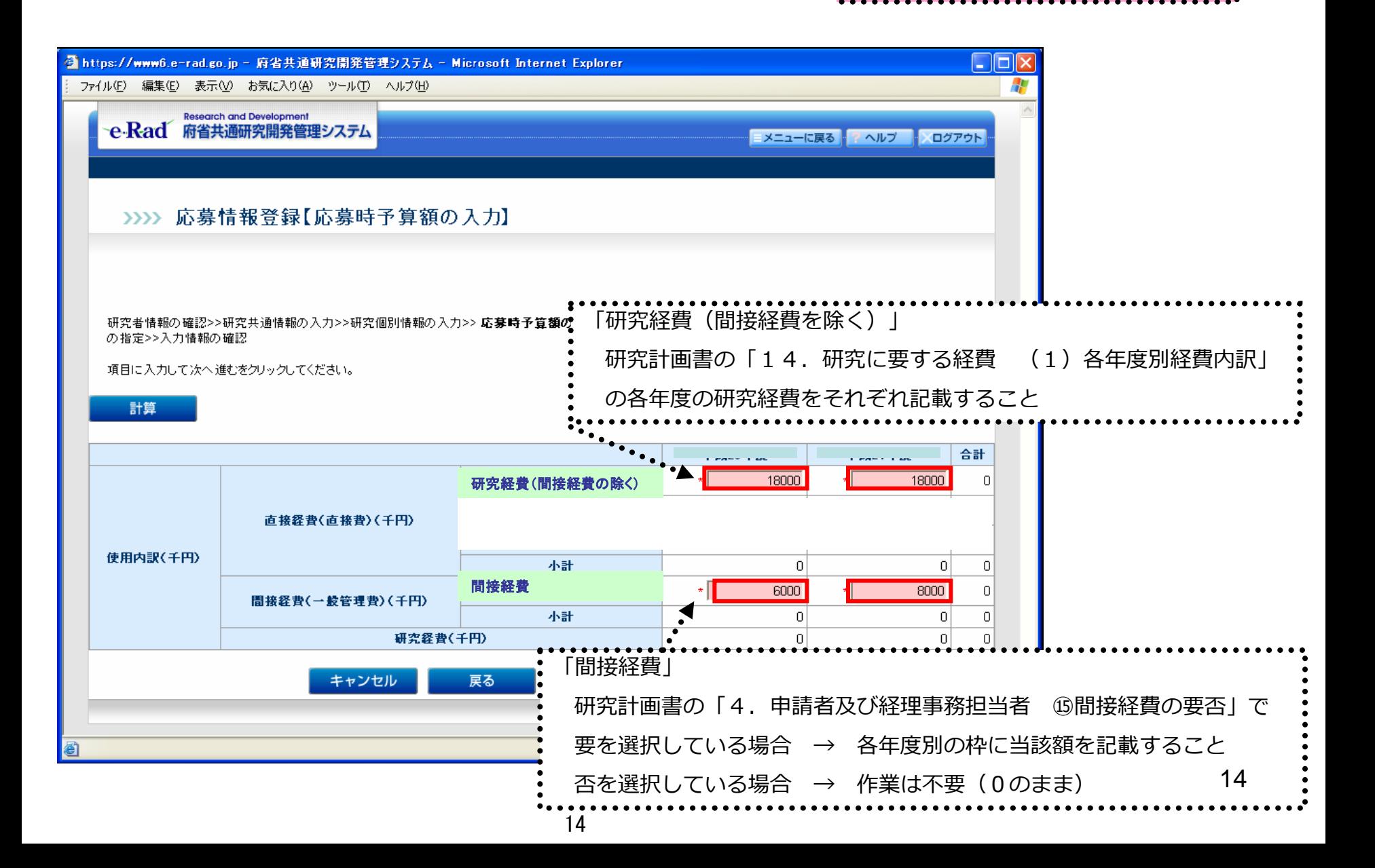

\*(赤字)の項目は必須項目です

#### 2-k. 応募情報の入力と提出⑥ \*(赤字)の項目は必須項目です 研究計画書の「5.研究組織情報 ⑥研究費配分予定額(千円)」 ◎ https://www6.e-rad.go.jp - 府省共通研究開発管理システム - Microsoft Inte ファイル(F) 編集(E) 表示(V) お気に入り(A) ツール(T) ヘルプ(H) 「6.政府研究開発データベース研究者番号及びエフォー ト」 >>>> 応募情報登録【研究組織情報の入力】 の情報に基づき記載すること ※研究分担者がいる場合は「追加」ボタンで枠を作成 研究者情報の確認>>研究共通情報の入力>>研究個別情報の入力>>応募時予算額の入力>> 研究組織情報の入力 募・受入状況の入力>>応募情報ファイル の指定>>入力情報の確認 項目に入力して次へ進むをクリックしてください。 直接経費(直接費)<br>間接経費(一般管理費) 専門分野 エフォ 所属研究機関 一ト 研究者情報 2.学位 部局 (千円) 3.役割分担  $(%)$

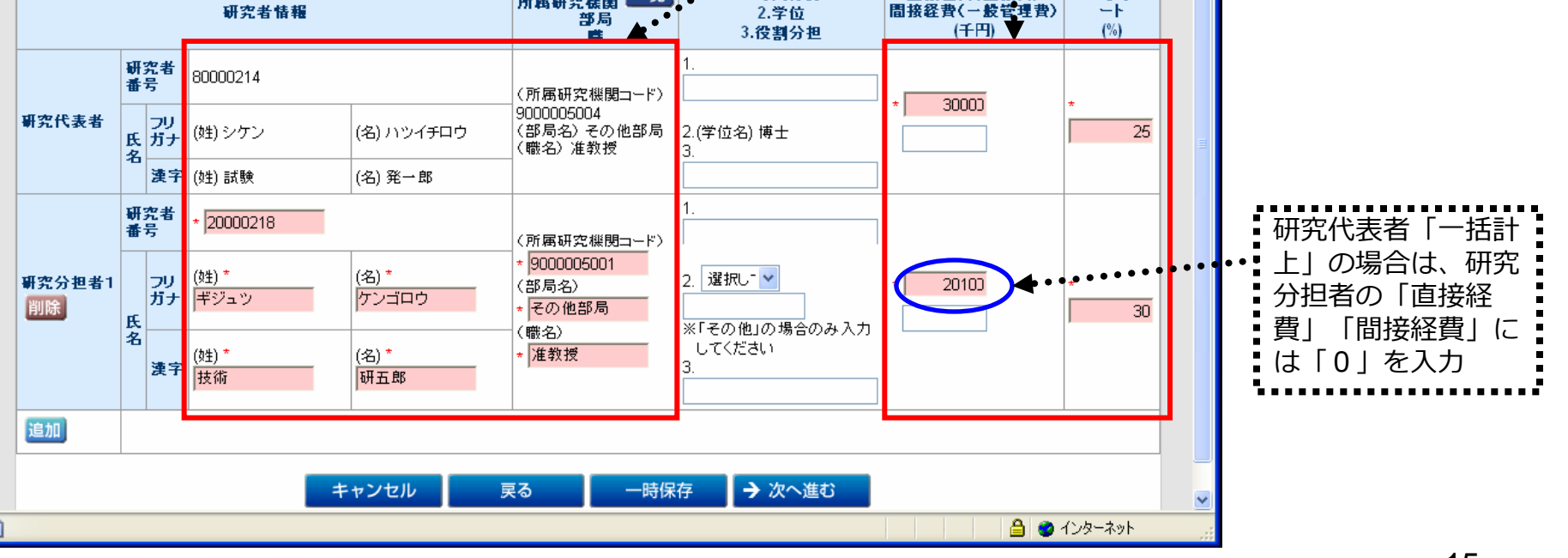

### 2-1. 応募情報の入力と提出⑦

#### $\Box$ ok ◎ 府省共通研究開発管理システム − Microsoft Internet Explorer ファイル(F) 編集(E) 表示(V) お気に入り(A) ツール(T) ヘルプ(H)  $|\mathbf{x}|$  $\vert$ 2) 検索 ママお気に入り (一) 戻る 研究計画書の「15.他の研究事業等への申請状況(当該年 アドレス(D) 度)」 「16. 研究費補助を受けた過去の実績(過 府省共通研究開発管理システム 去3年間)」 の情報に基づき情報を記載すること >>>> 応募情報登録【応募・受入状況の入力】:: ※複数の課題がある場合は「追加」ボタンで枠を作成すること ※当該年度分のものから直近10件入力すること ※エフォート情報も記載すること 研究者情報の確認>>研究共通情報の入力>>研究個別情報の 応募時予算 ファイルの指定>>入力情報の確認 課題IDがわかる場合は記載すること 項目に入力して次へ進むをクリックしてください。 配分機関コード 予算額(千 エフォート 事業コード ままい 研究開発課題名 研究期間 ΪŦÐ 一覧  $(x)$ 研究代表者 (開始) \* XXXX 年度 \*XXXX **x** XXXXXXXXXXX XXXXXXXXXXXX \* XXXXXXXXXXXXX klO. ∗∣100 他の応募1 (終了予定)\* XXXX 削除 年度 追加 → 次へ進む キャンセル 戻る 一時保存 ログアウト 報告するべき課題がない場合は「削除」ボタンで削除 16

\*(赤字)の項目は必須項目です

### 2-m. 応募情報の入力と提出⑧

### ●予め作成した「研究計画書」、「別添様式」、を「その他の 資料」をe-Rad上にアップロードする。

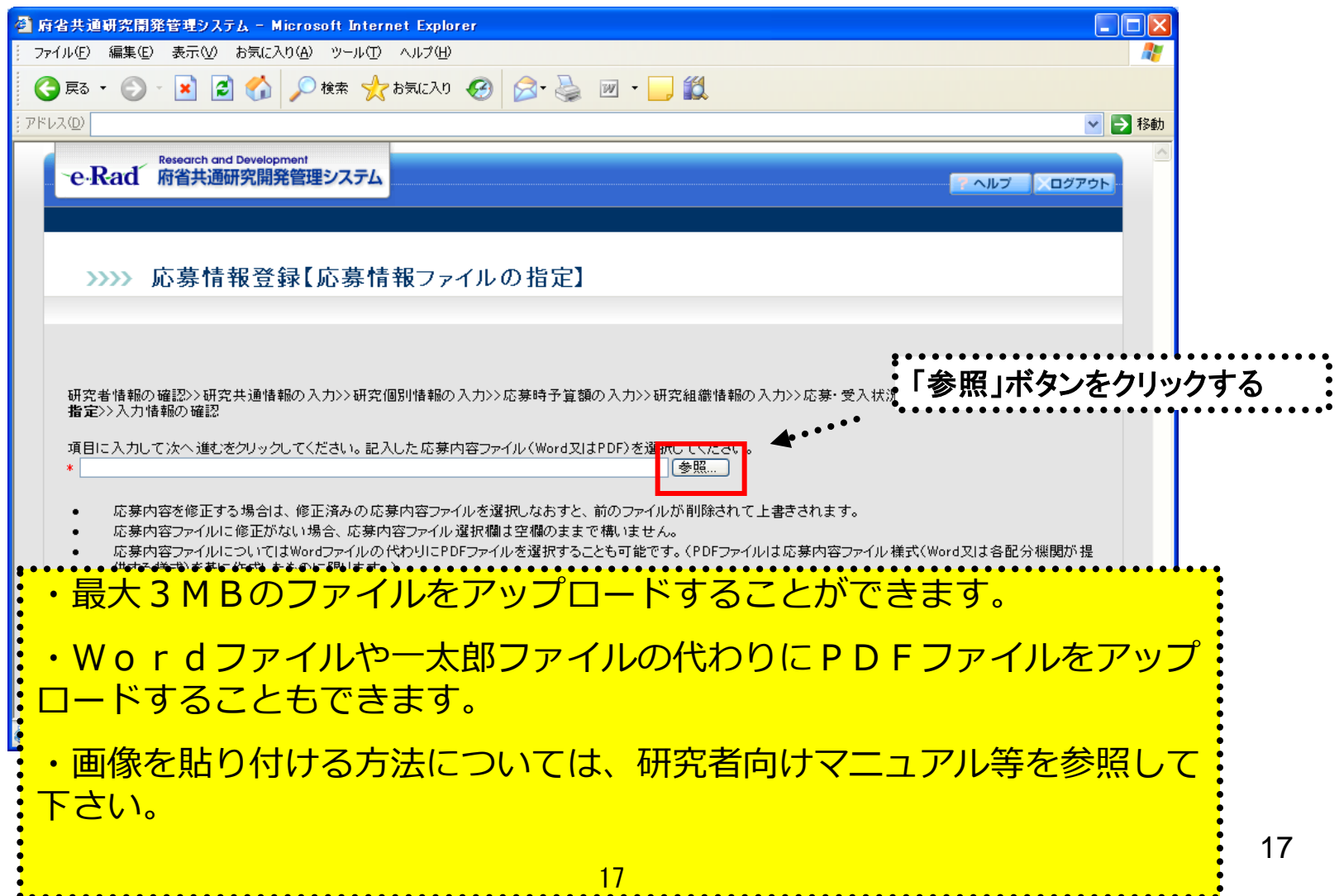

# \_2 - n . 応募情報の入力と提出⑨<br><sub></sub>

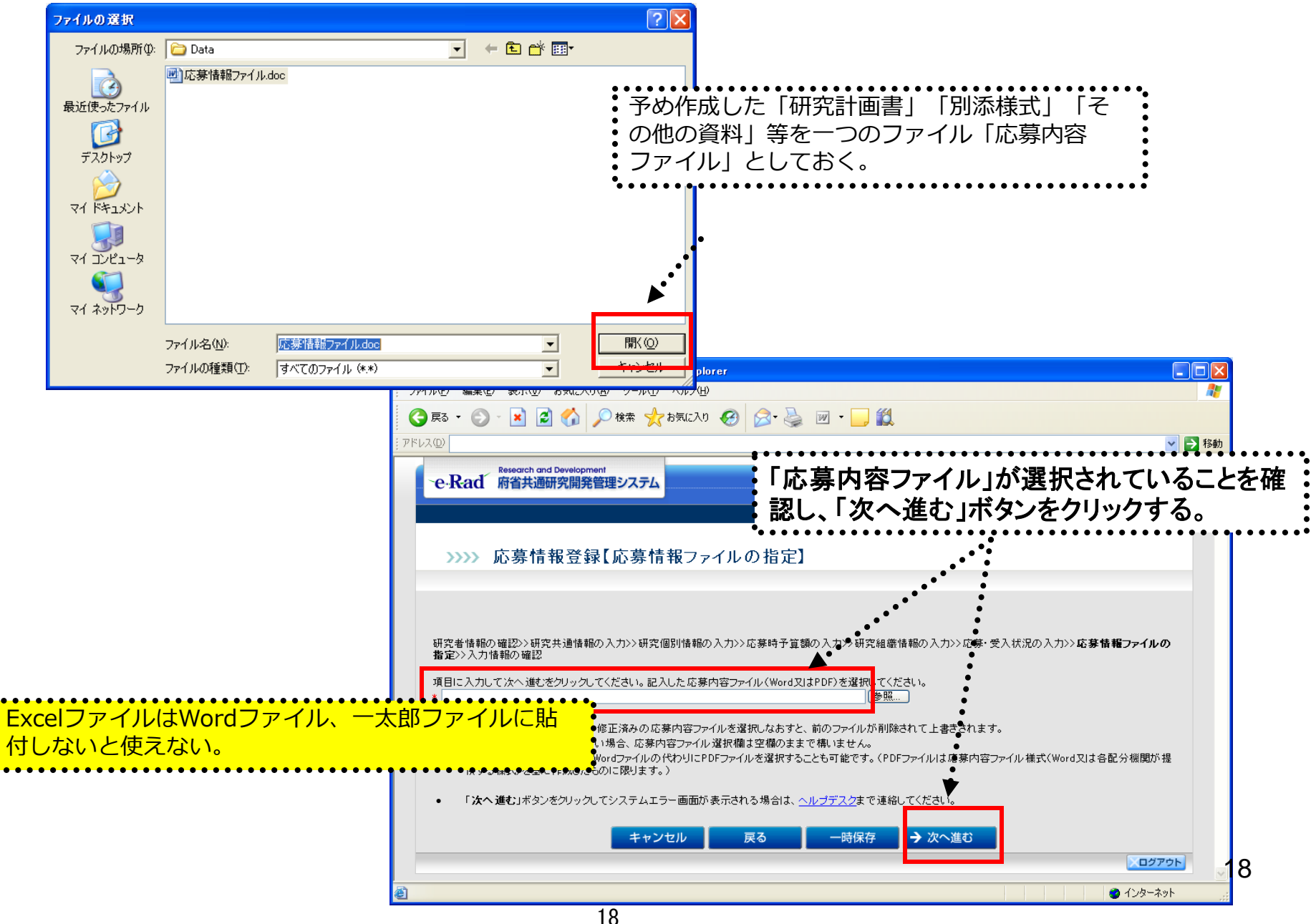

### 2-o. 応募情報の入力と提出⑩

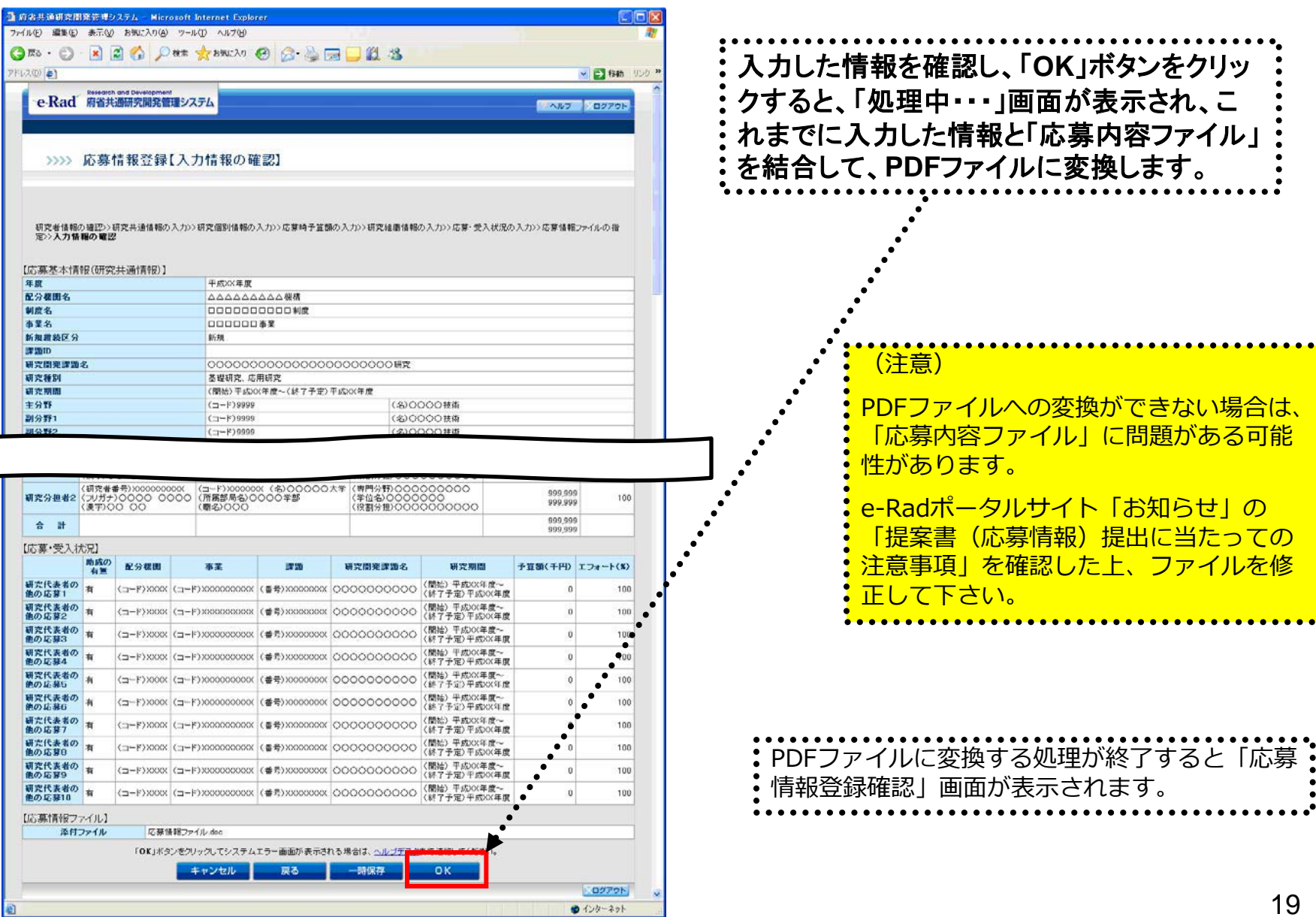

「応募情報登録【入力情報の確認】」画面

### 2-p. 応募情報の入力と提出⑪

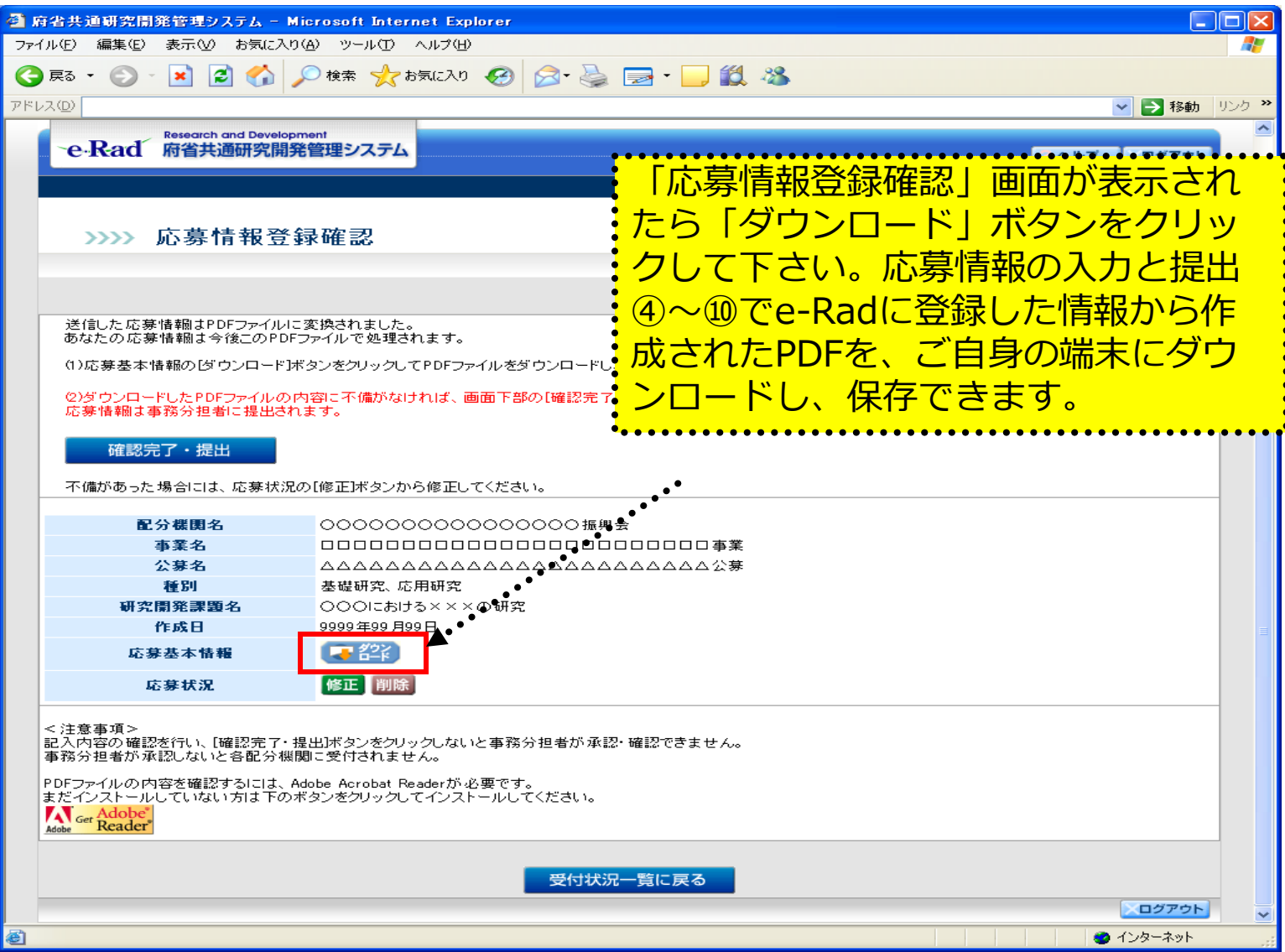

### 2-q. 応募情報の入力と提出⑫

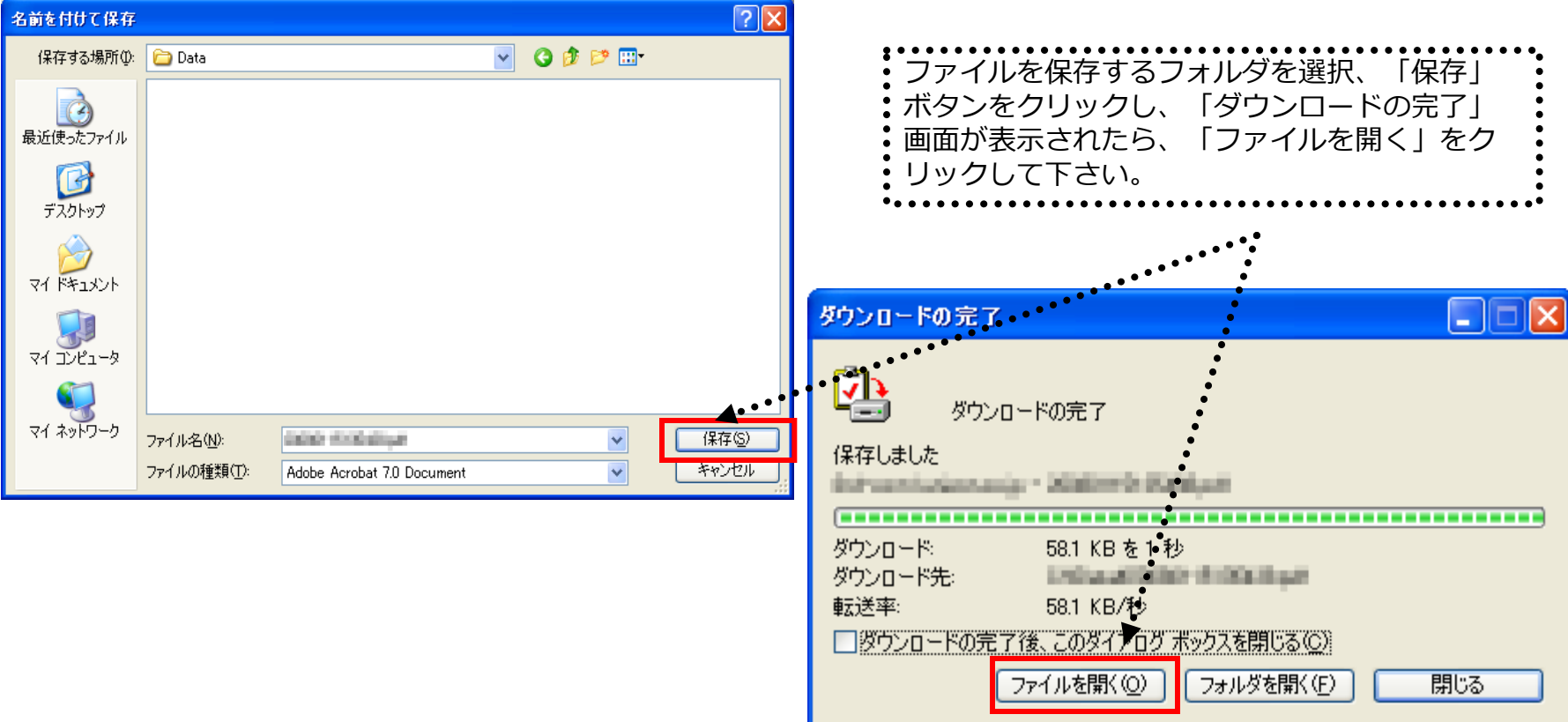

### 2 - r. 応募情報の入力と提出⑬

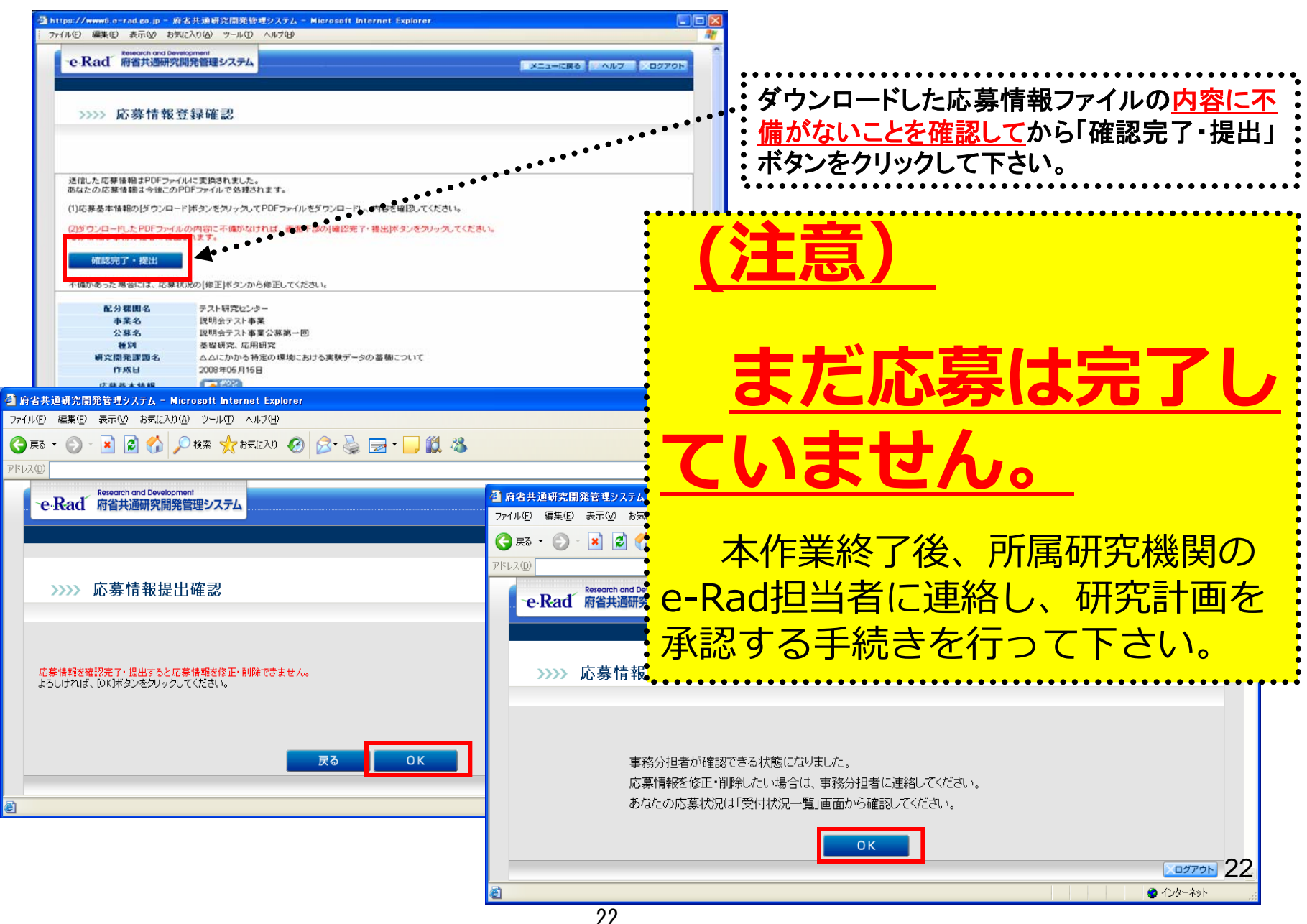

# 3. 実際の応募手続き (2)

### 所属研究機関の担当者が行う手続き

# 3-a. 応募情報の確認・承認等① ● 事前準備 所属研究機関向けマニュアルを入手して下さい

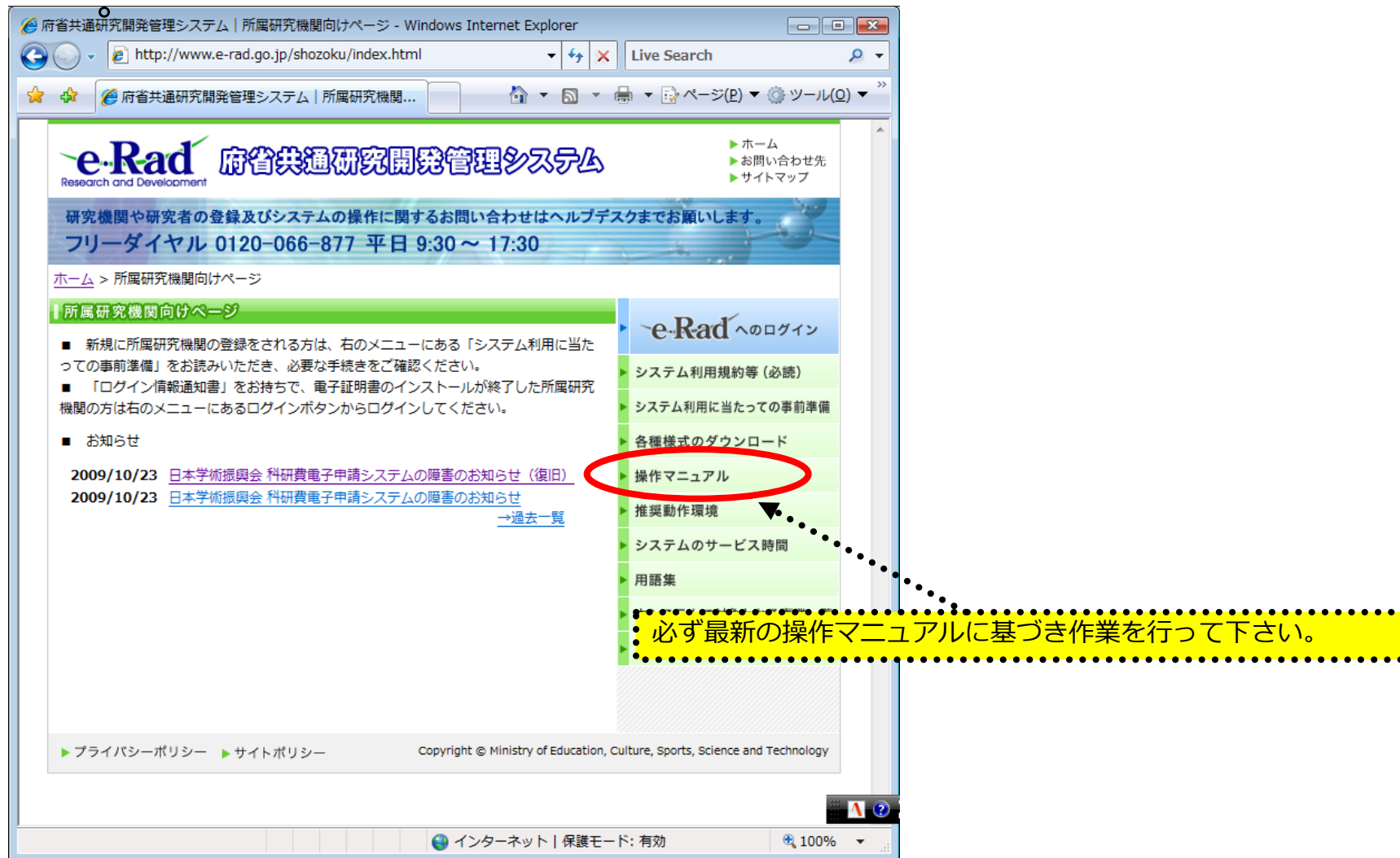

### **http://www.e-rad.go.jp/shozoku/index.html**

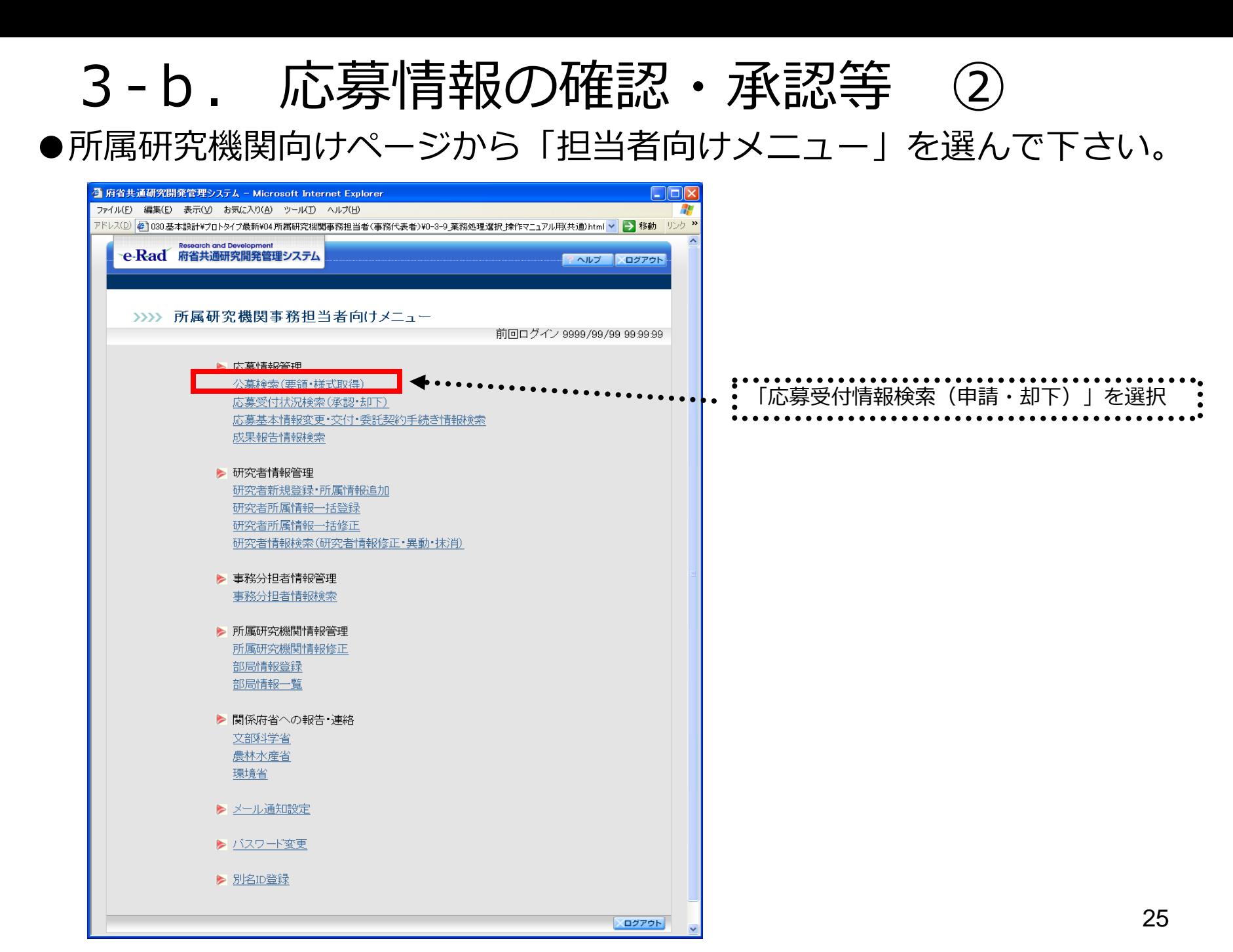

3-c. 応募情報の確認・承認等 ③

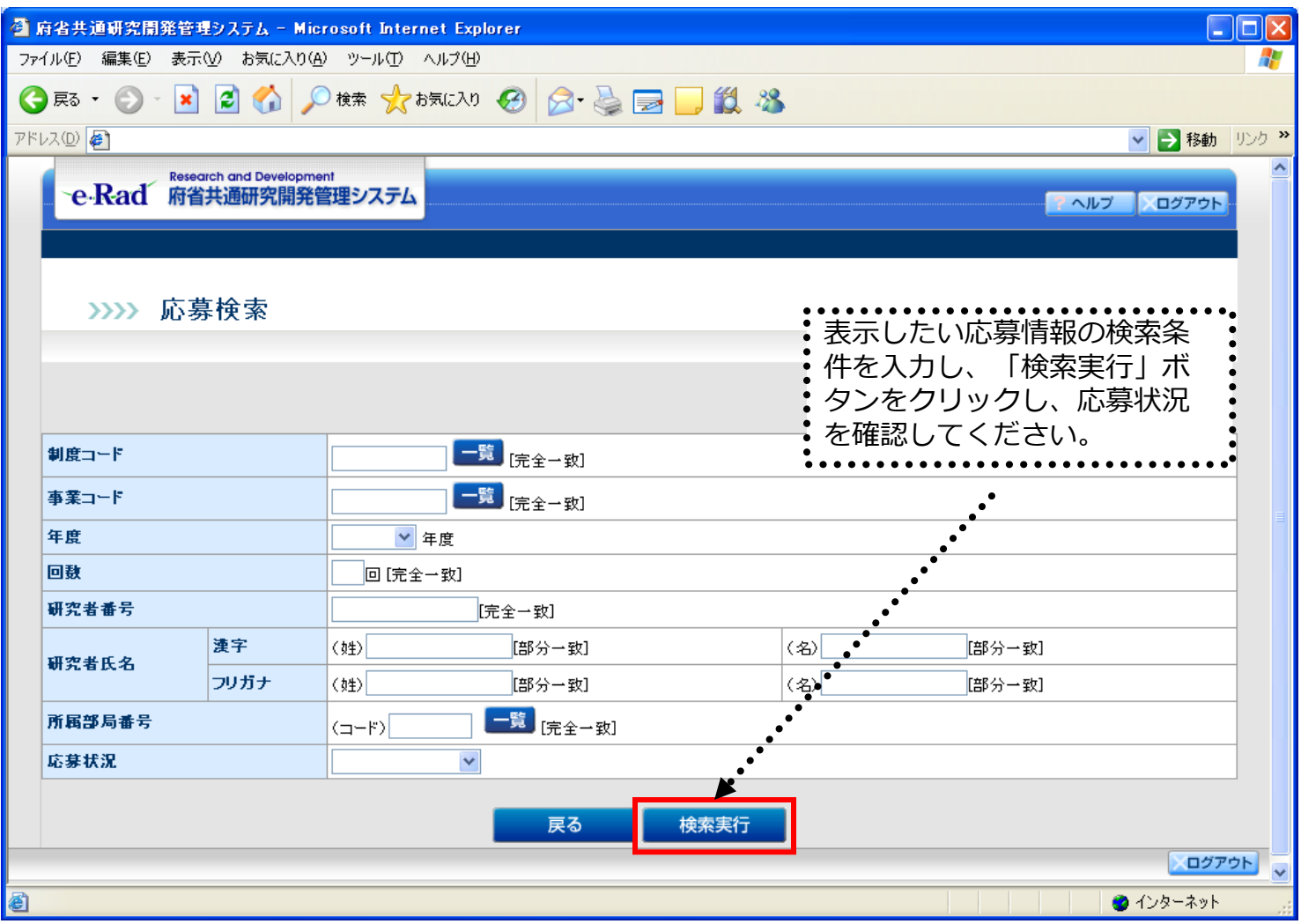

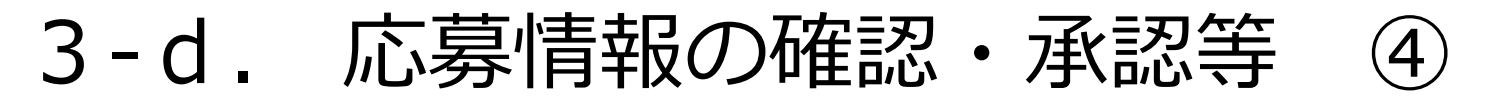

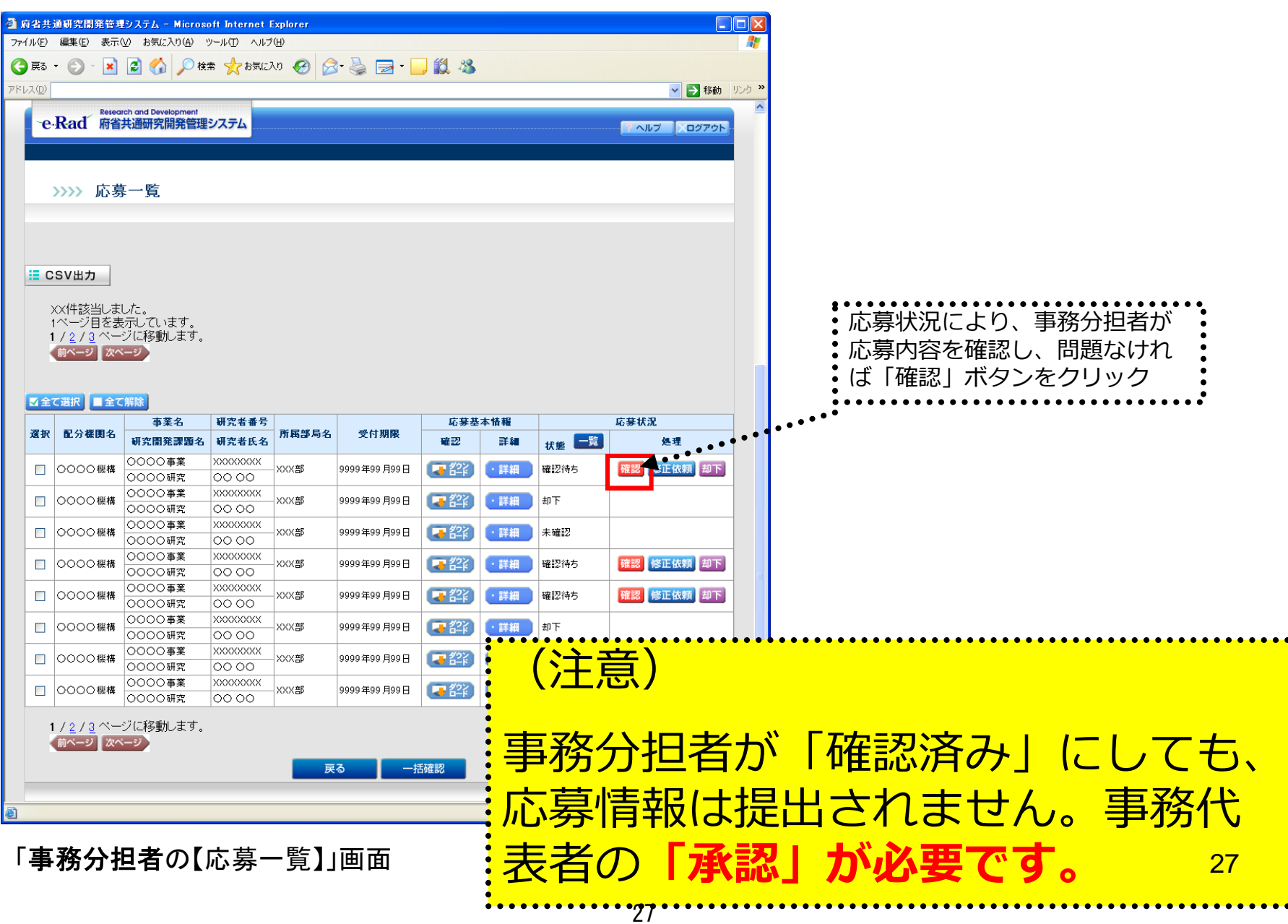

### ●事務代表者が「承認」を行うと、応募情報が厚生労働省に送られます。 ●「承認」が行われたかは、研究代表者側でも確認して下さい。 3-e. 応募情報の確認・承認等 ⑤

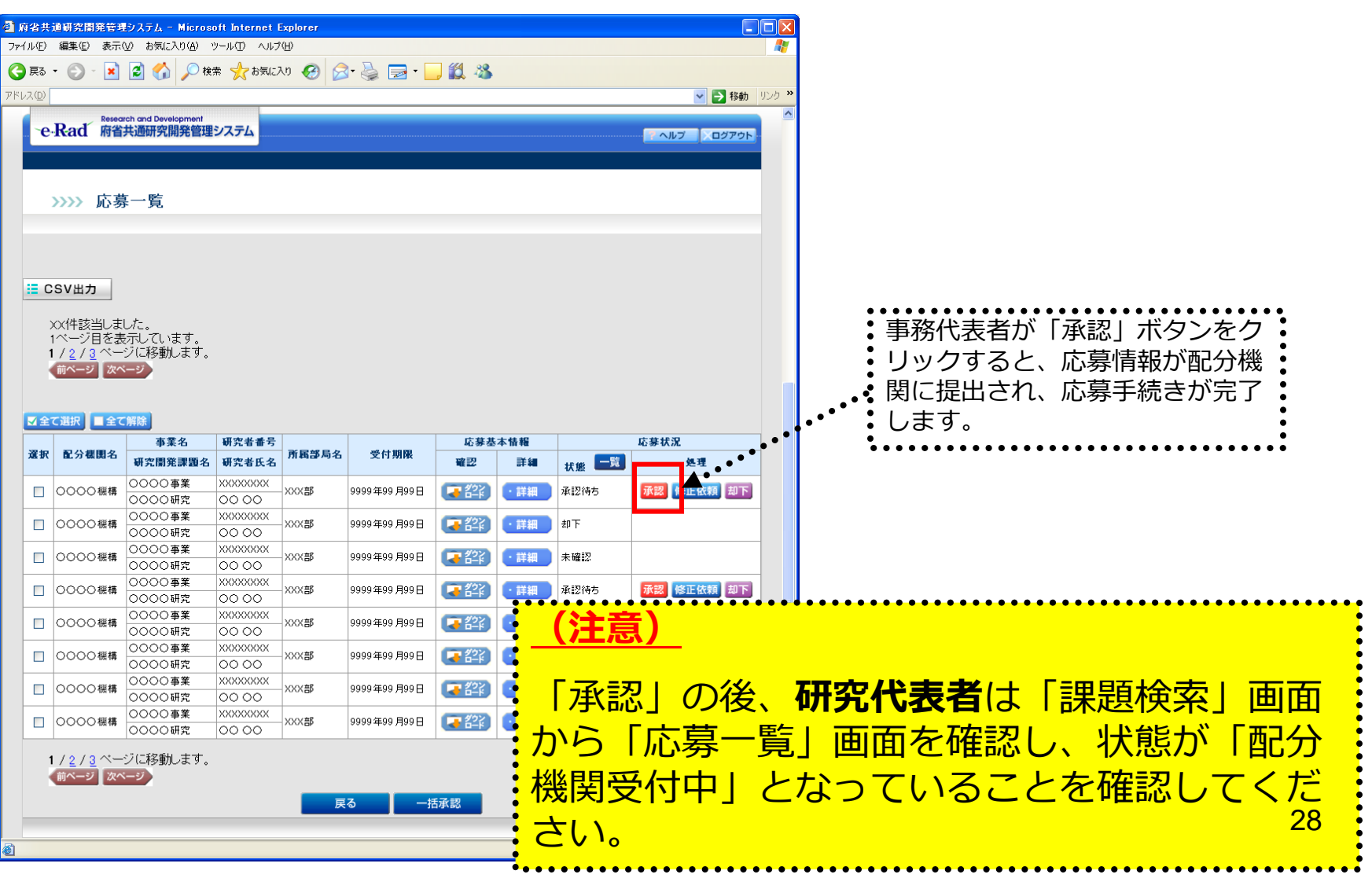

### 4.応募手続き完了の確認

### (**研究代表者**が確認して下さい。)

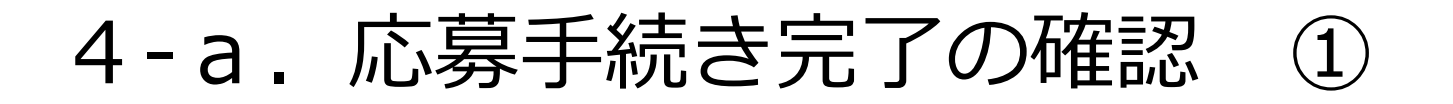

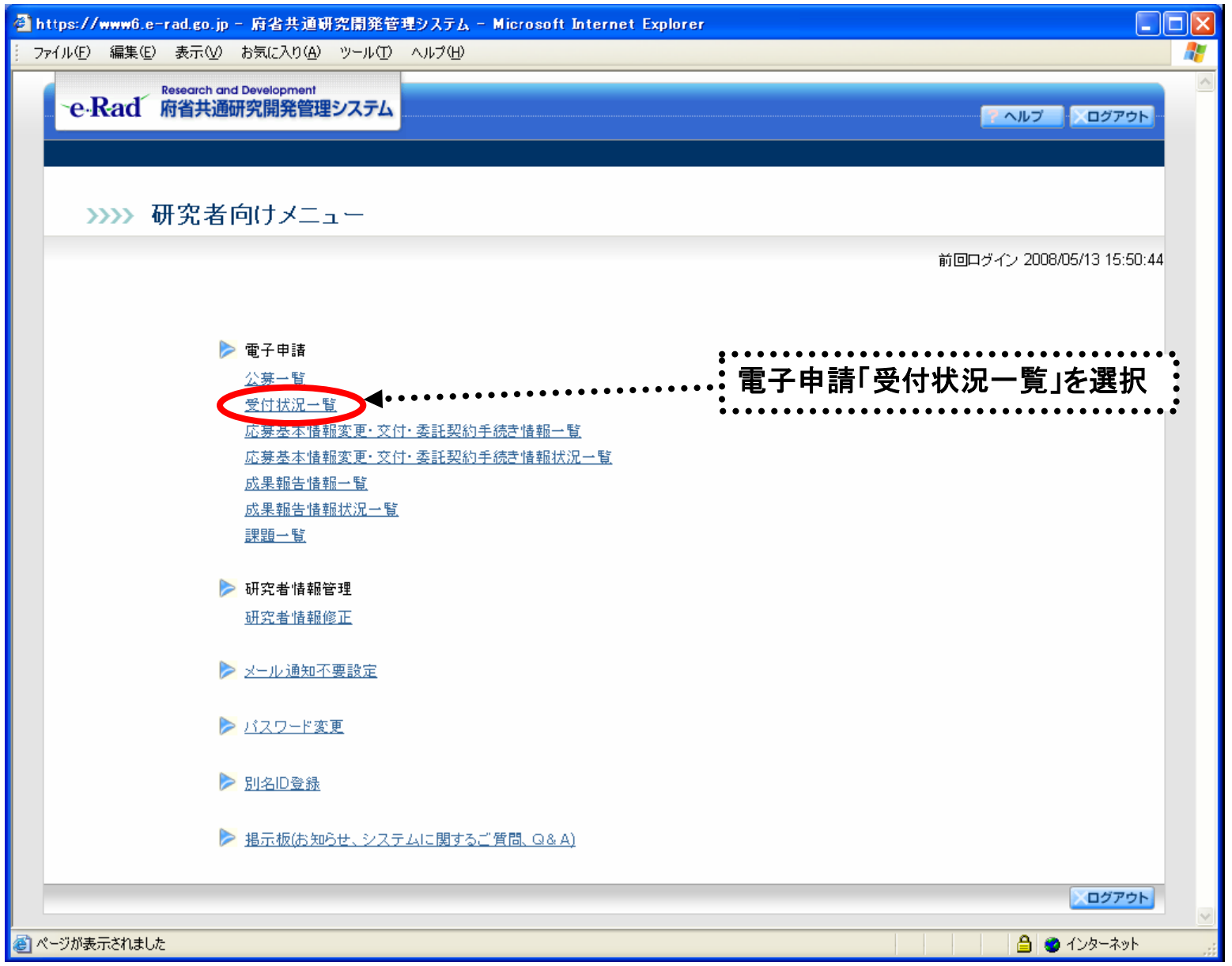

### 4-b. 応募手続き完了の確認

●状態が**「配分機関**受付中**」**であればe-Radでの応募作業は完了です。 ●他の状態では応募作業は完了していません。

未完了の例:**所属研究機関**受付中

a nee  $774B$  $Q \times S$ アドレス(B) -e-l

> 62.994 0001 locot looo loop 000 loop locos looo: looo 0001

**●公募期間最終日午後5時30分までに「配分機関受付中」**なっていない 場合は、応募は**無効**になります。以後の応募は受け付けません。

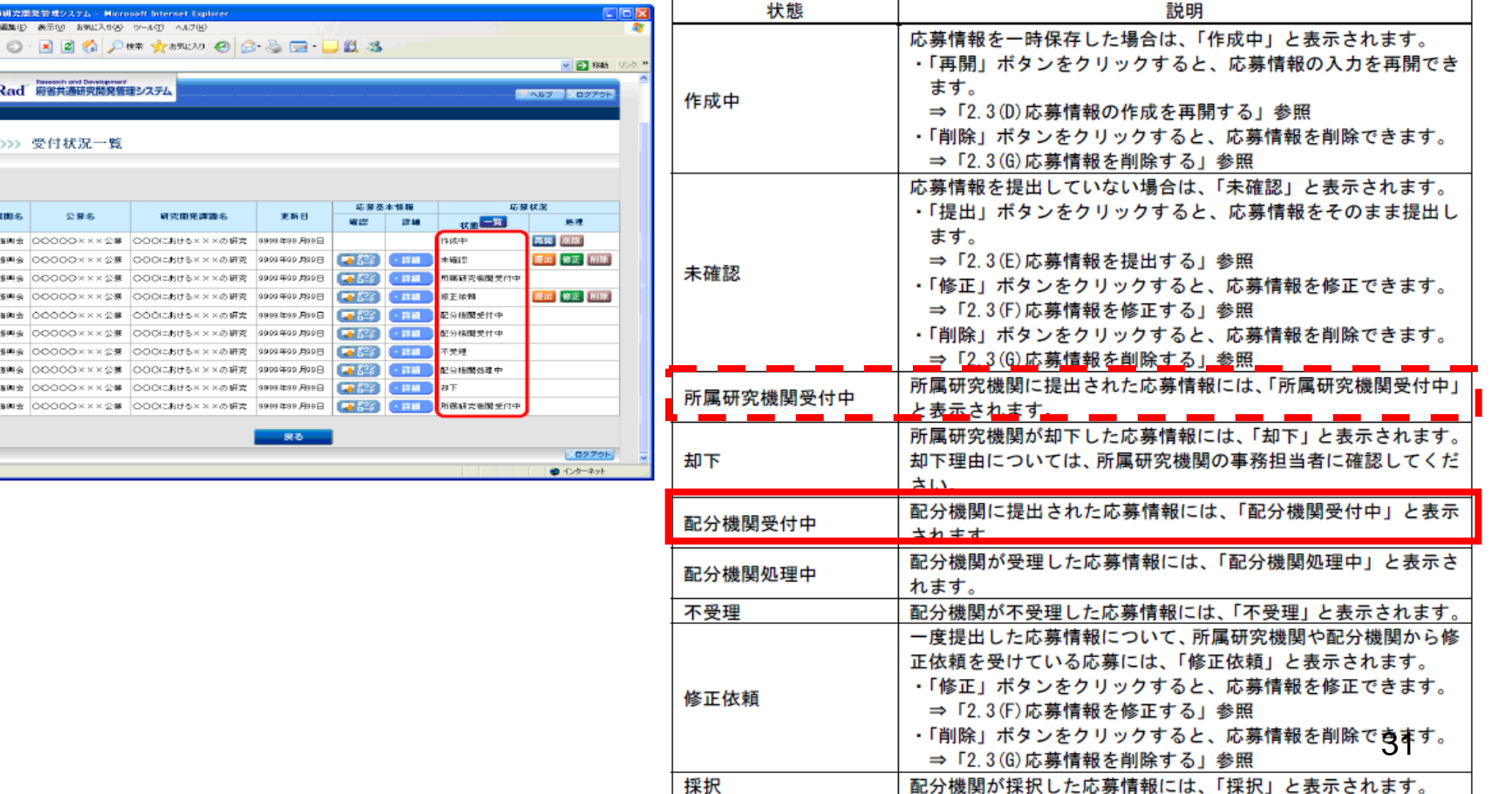

不採択

配分機関が不採択した応募情報には、「不採択」と表示されます。

### 以上で手続きは完了です。最後までお読 み頂き、ありがとうございました。